## **Operazioni necessarie per potere svolgere l'esame con SEB (utenti Windows)**

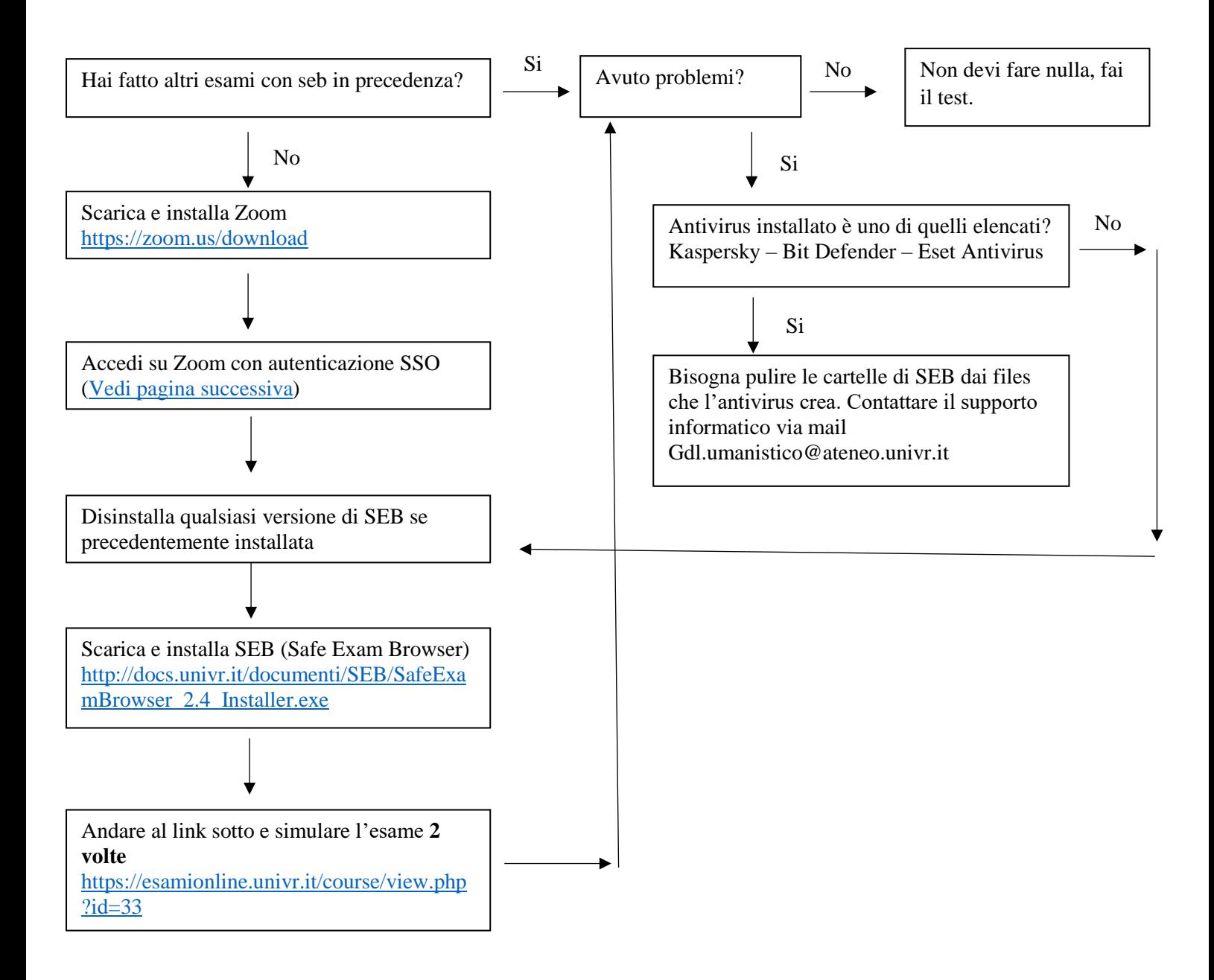

Problemi noti:

SEB si attiva dal link "ATTIVAZIONE DI SEB" sulla pagina degli esami on line.

Bit defender può mostrare un messaggio all'attivazione di SEB riguardo la sicurezza di un certificato, bisogna ignorare il messaggio e SEB funziona regolarmente

**NON AVVIARE MAI SEB PRIMA CHE IL DOCENTE LO COMUNICHI.**

## **Autenticazione Zoom con SSO**

Avviare zoom

<span id="page-1-0"></span>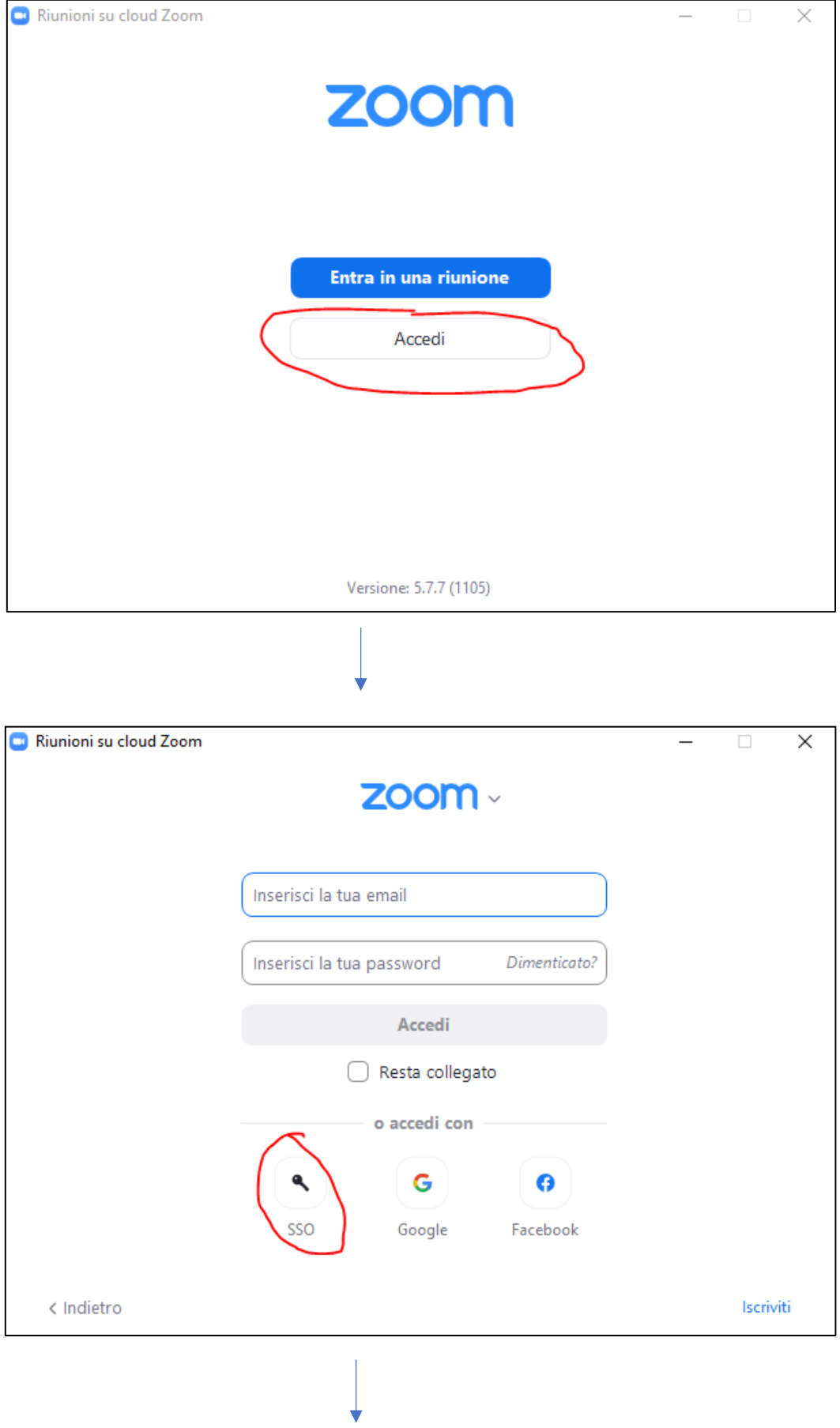

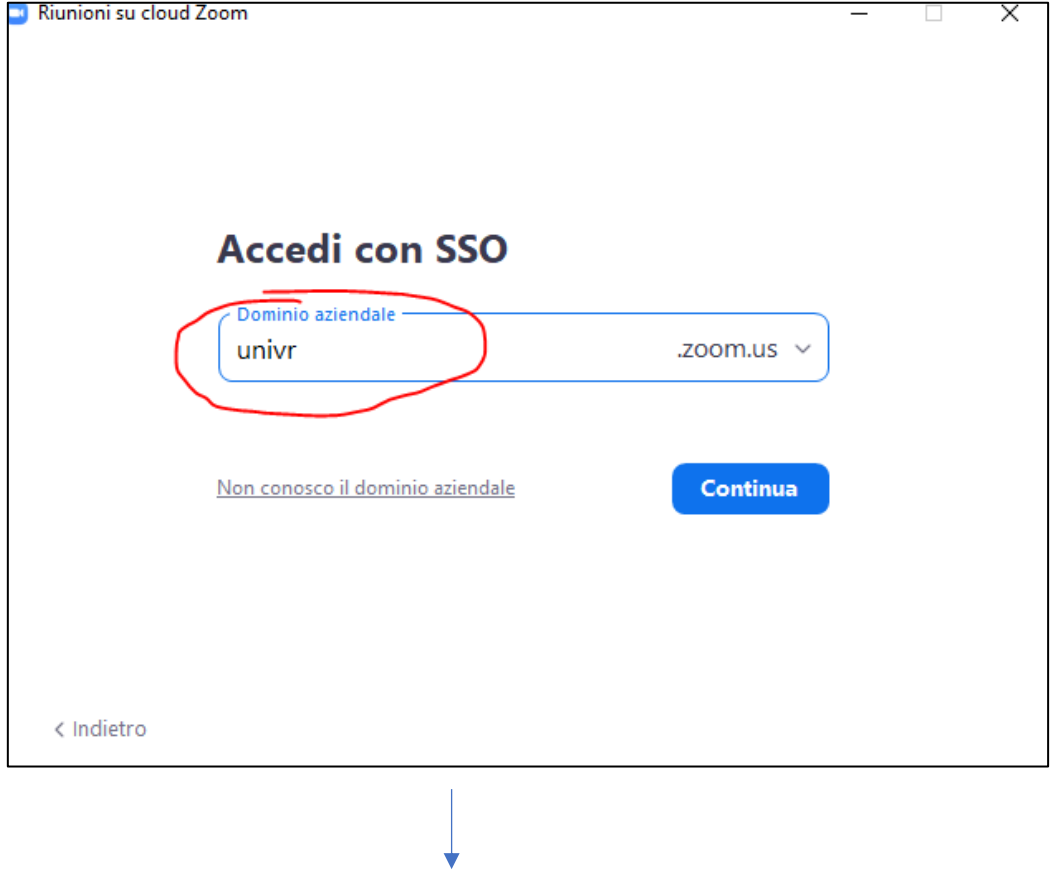

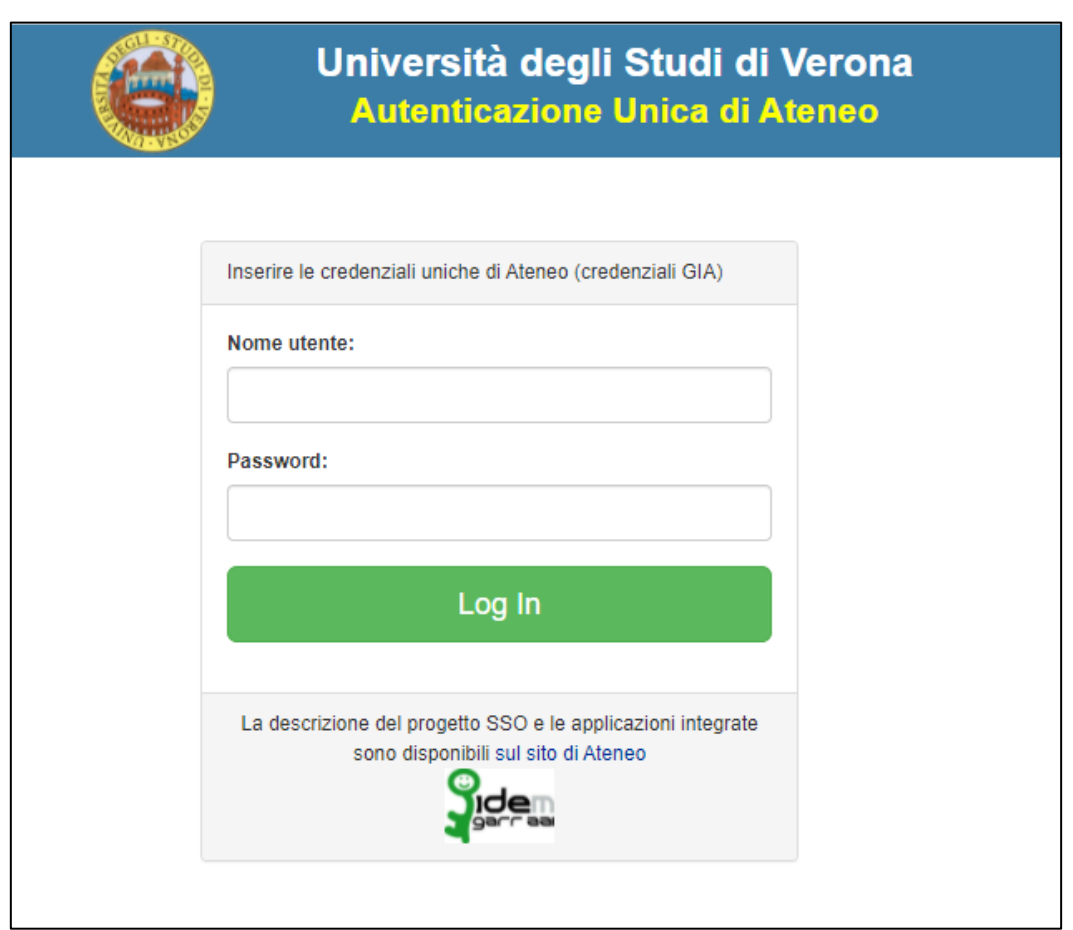